## **User Registration – Desktop**

Below are the Enterprise (EV5) registration instructions for **iPay Users**:

- 1. Type in URL: **my.adp.com**
- 2. Click "Create Account" at bottom of sign-in page
- 3. Select "**I Have a Registration Code**", Enter: **DRVC2-GoLive**
- 4. Fill in your personal information (Full Name, Last 4 digits of SSN and Date of Birth)
- 5. Continue thru the panels (system will auto-assign your User ID). **Note:** your Enterprise User ID will have the extension **@DRVC2**

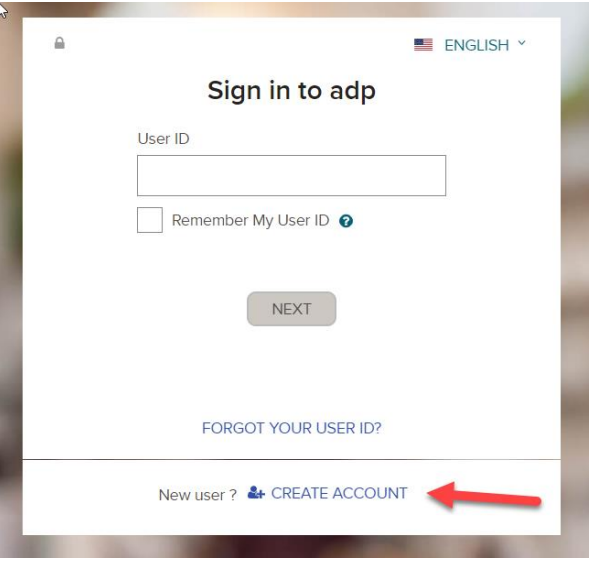

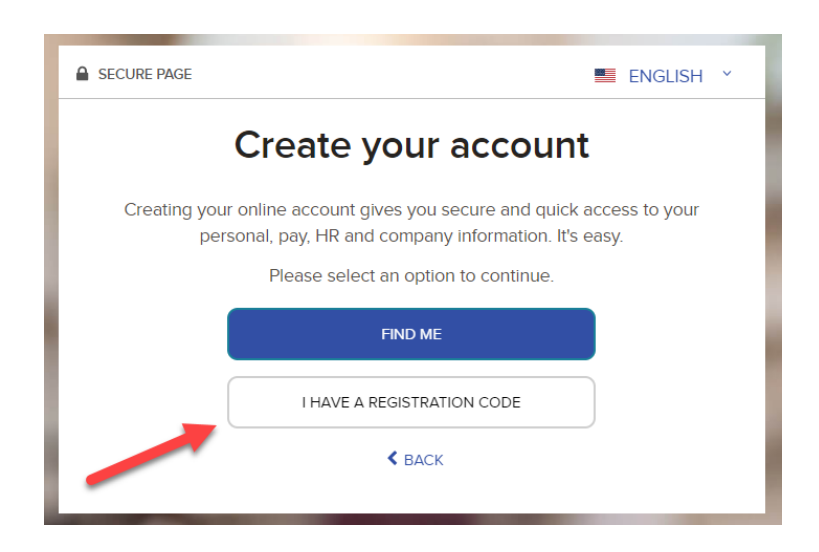

## **User Registration – Mobile – App Already Downloaded**

Below are the Enterprise (EV5) registration instructions for **iPay Users**:

- 1. Go to the ADP App on your phone
- 2. Click "Reset Account" at bottom of sign-in page
- 3. You will get a Popup "Are you sure?" Clink Reset
- 4. Select "**I Have a Registration Code**", Enter: **DRVC2-GoLive**
- 5. Fill in your personal information (Full Name, Last 4 digits of SSN and Date of Birth)
- 6. Continue thru the panels (system will auto-assign your User ID).
- 7. **Note:** your Enterprise User ID will have the extension @DRVC2

## **User Registration – Mobile**

- 1. Download the ADP Mobile App (ADP Mobile Solutions) to your phone
- 2. Click "New? GET STARTED" at bottom of sign-in page
- 3. Select "**I Have a Registration Code**", Enter: **DRVC2-GoLive**
- 4. Fill in your personal information (Full Name, Last 4 digits of SSN and Date of Birth)
- 5. Continue thru the panels (system will auto-assign your User ID).
- 6. **Note:** your Enterprise User ID will have the extension @DRVC2